$\check{~}$ 

# **O** framework

# **Windows 11 Installation on the Framework Laptop 13 (AMD Ryzen™ 7040 Series)**

Installing Windows 11 on Framework Laptop 13 (AMD Ryzen™ 7040 Series) using Rufus

Written By: Sandy Qualey-Dobson

## Download Windows 11 Disk Image (ISO) for x64 devices

This option is for users that want to create a bootable installation media (USB flash drive, DVD) or create a virtual machine (.ISO file) to install Windows 11. This download is a multi-edition ISO which uses your product key to unlock the correct edition.

Windows 11 (multi-edition ISO for x64 devices)

Before you begin

**Download Now** 

### **INTRODUCTION**

Note that unlike other versions of the Framework Laptop 13, AMD Ryzen 7040 Series uses an AMD RZ616 WiFi card that the Windows 11 installer doesn't currently include drivers for. **To avoid getting stuck during installation, we recommend using Rufus to create the installer, which allows you to bypass the network requirement.** This guide takes you through the steps to use Rufus to create a Windows 11 installer.

#### **TOOLS:**

USB [Flash](file:///Item/USB_Flash_Drive) Drive (1)

#### **Step 1 — Download the Windows 11 Disk Image**

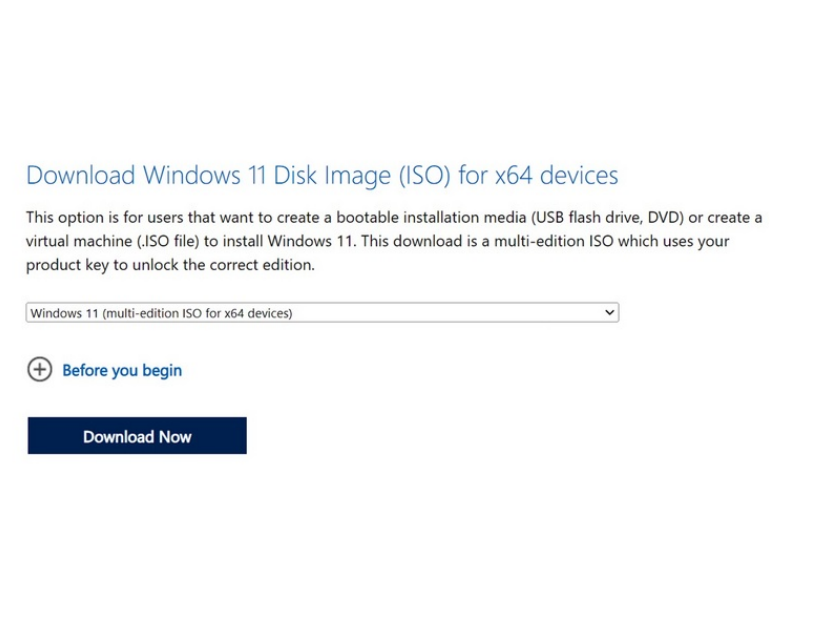

- On a different computer, download the Download Windows 11 Disk Image (ISO) for x64 devices from [https://www.microsoft.com/software](https://www.microsoft.com/software-download/windows11)downl...  $\bullet$
- In the dropdown select **Windows 11 (multi-edition ISO for x64 devices)** as pictured, and click **Download Now**.

#### **Step 2 — Download Rufus**

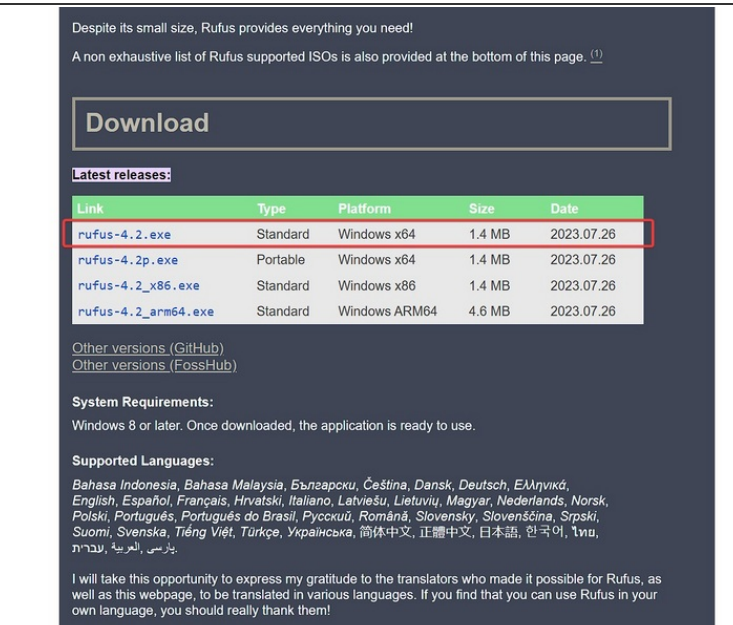

- Download the latest version of Rufus from [here](https://rufus.ie/en/#:~:text=Download-,Latest%20releases%253A,-Link).
- If you are on Windows you will typically need the Standard version outlined here in red or the Portable version if you prefer to run Rufus without installation.  $\bullet$

#### **Step 3 — Plug in USB Drive and Open Rufus**

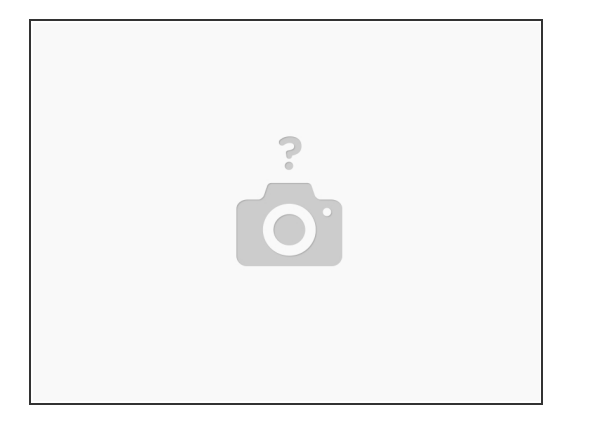

- Plug in a USB thumb drive of at least 8GB in size (note that this will be wiped during installation, so use a blank drive or one with data you don't need to preserve) into the computer you have Rufus and the Windows 11 ISO on.
	- $\odot$  A Storage Expansion Card can also work for this if you have one.
- Once the USB drive is connected launch Rufus.

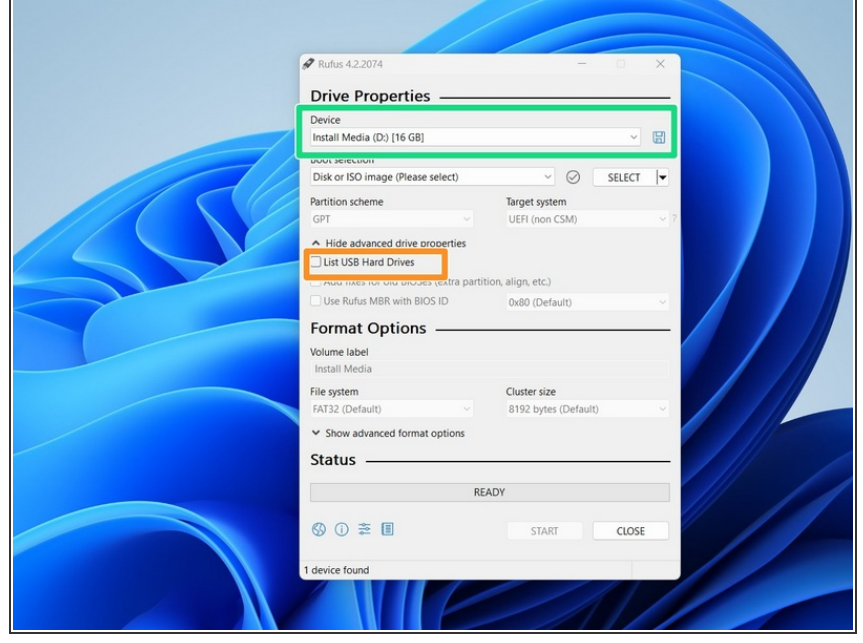

#### **Step 4 — Select USB Drive in Rufus**

- Under Device, choose the USB thumb drive.  $\bullet$
- Note that if you're using a very large thumb drive and no drives appear, you may need to click **Show advanced drive properties** and select **List USB Hard Drives**

#### **Step 5 — Select Windows ISO in Rufus**

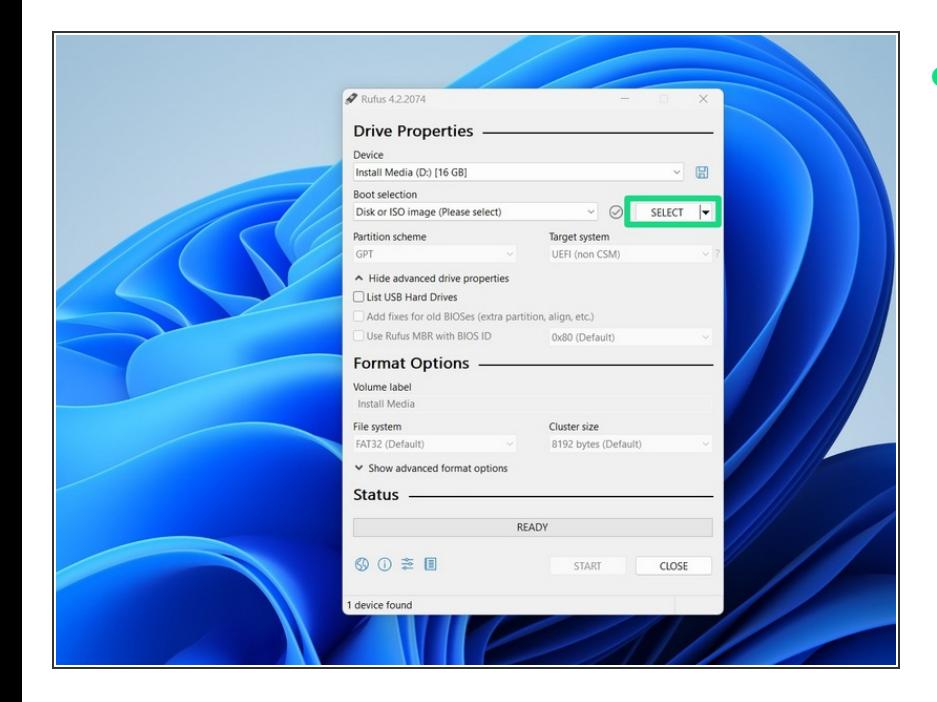

Click **SELECT** next to **Boot selection** and choose the Win11\_22H2\_English\_x64v2.iso that you downloaded earlier.  $\bullet$ 

#### **Step 6 — Customize Windows Installation**

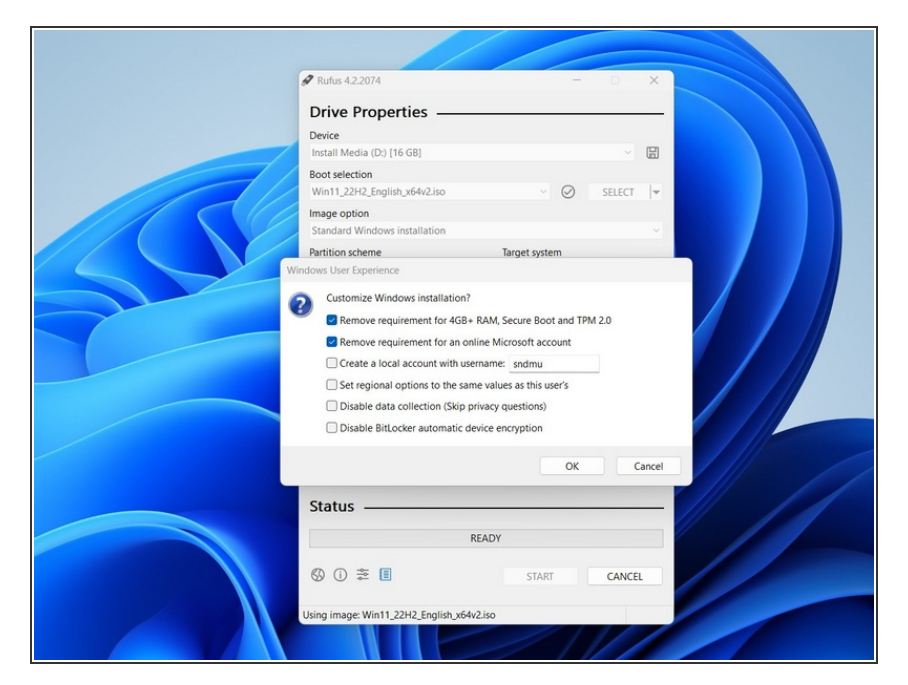

- You can keep the rest of the settings as the defaults. Click **START**. You'll get a screen that says "Windows User Experience". You can keep those settings as the defaults also, and click OK. You can also adjust the settings if you'd like at this screen, but make sure **Remove requirement for an online Microsoft account** remains selected.  $\bullet$
- After you click OK you'll see a warning that the USB Thumb Drive will be erased during, click OK on this and Rufus will create your install Media
- **Once the Green Status Bar is** complete you can remove the USB Thumb Drive, plug it into your Framework Laptop 13, and proceed to install Windows by following this Guide from Step 3 [onwards!](https://guides.frame.work/Guide/Windows+11+Installation+on+the+Framework+Laptop+DIY+Edition/116#s695)